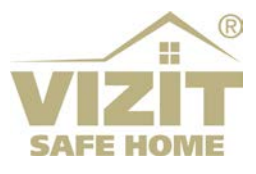

# **МОБИЛЬНОЕ ПРИЛОЖЕНИЕ «Мой ВИЗИТ / MY VIZIT» (ОС iOS)**

# **РУКОВОДСТВО ПОЛЬЗОВАТЕЛЯ**

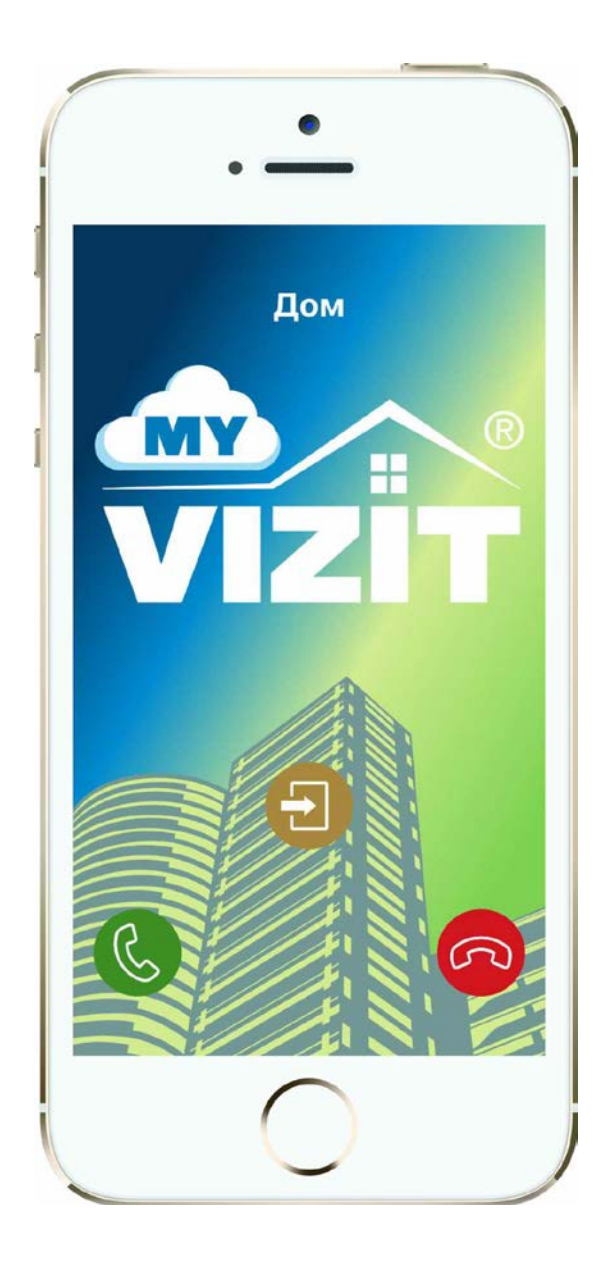

# **ОГЛАВЛЕНИЕ**

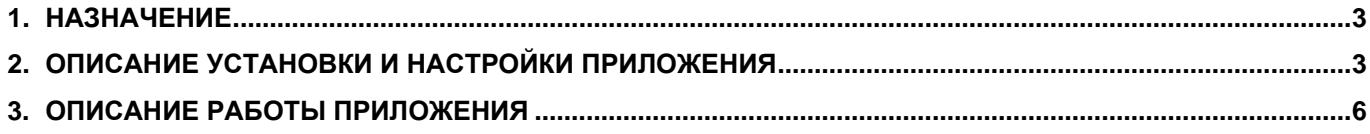

#### **1. НАЗНАЧЕНИЕ**

<span id="page-2-0"></span>**Приложение «Мой ВИЗИТ / MY VIZIT»** предназначено для смартфонов iPhone (версия операционной системы iOS не ниже 13.0).

Приложение функционирует в составе системы **«VIZIT-Cloud / Облачный Cервис ВИЗИТ»** (в дальнейшем - **ОСВ**) и обеспечивает:

- дублирование звонка с домофона VIZIT на смартфон абонента
- аудиосвязь абонента с посетителем
- возможность дистанционного отпирания замка входной двери подъезда
- изображение посетителя в виде чёрно-белых слайдов, сменяющихся каждые 2 секунды
- возможность записи разговора и изображения посетителя
- приём абонентами текстовых сообщений от Администратора обслуживающей организации
- <span id="page-2-1"></span>• возможность подключения к трём домофонам / видеодомофонам

# **2. ОПИСАНИЕ УСТАНОВКИ И НАСТРОЙКИ ПРИЛОЖЕНИЯ**

- **Скачайте и установите** приложение **«Мой ВИЗИТ / MY VIZIT»** из магазина приложений **App Store**.
- **Откройте приложение**, нажав на ярлык на рабочем столе смартфона. На экране смартфона отображается главная страница приложения.

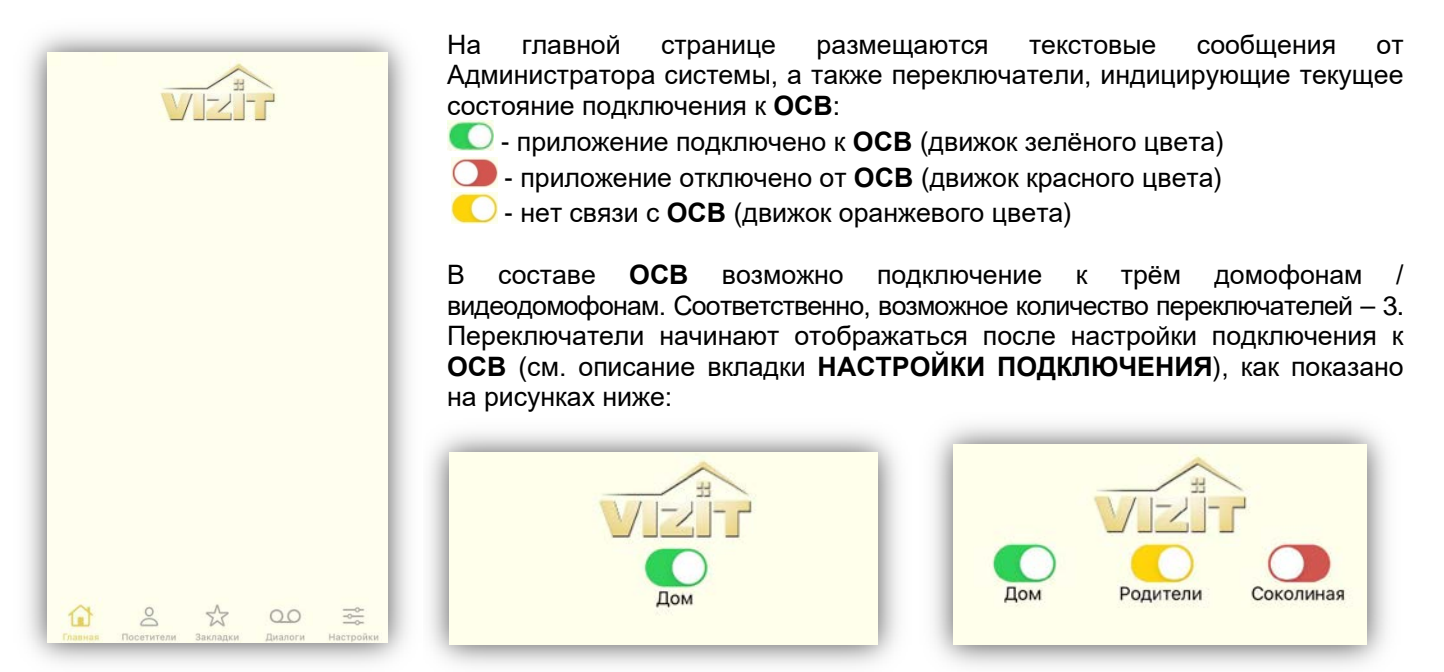

Подключение или отключение к домофонам через **ОСВ** производится перемещением движка переключателя вправо или влево.

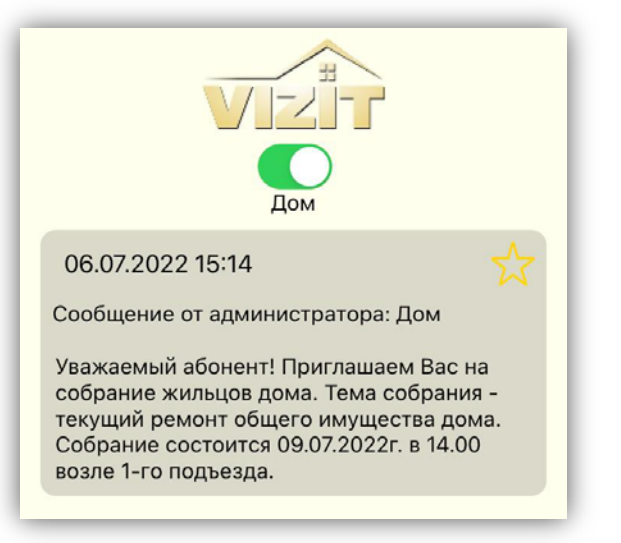

Текстовые сообщения можно удалить или добавить во вкладку **Закладки**.

Чтобы удалить сообщение, необходимо «свайпнуть» его вправо или влево.

Для добавления сообщения во вкладку **Закладки**, нажмите кнопку **х** в сообщении.

• В нижней части экрана находятся кнопки МЕНЮ:

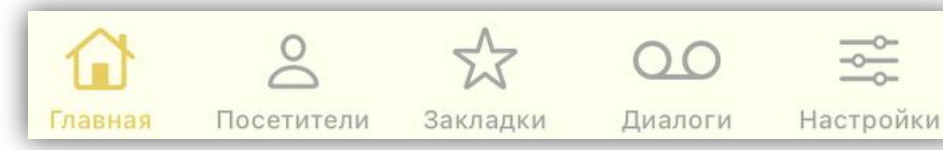

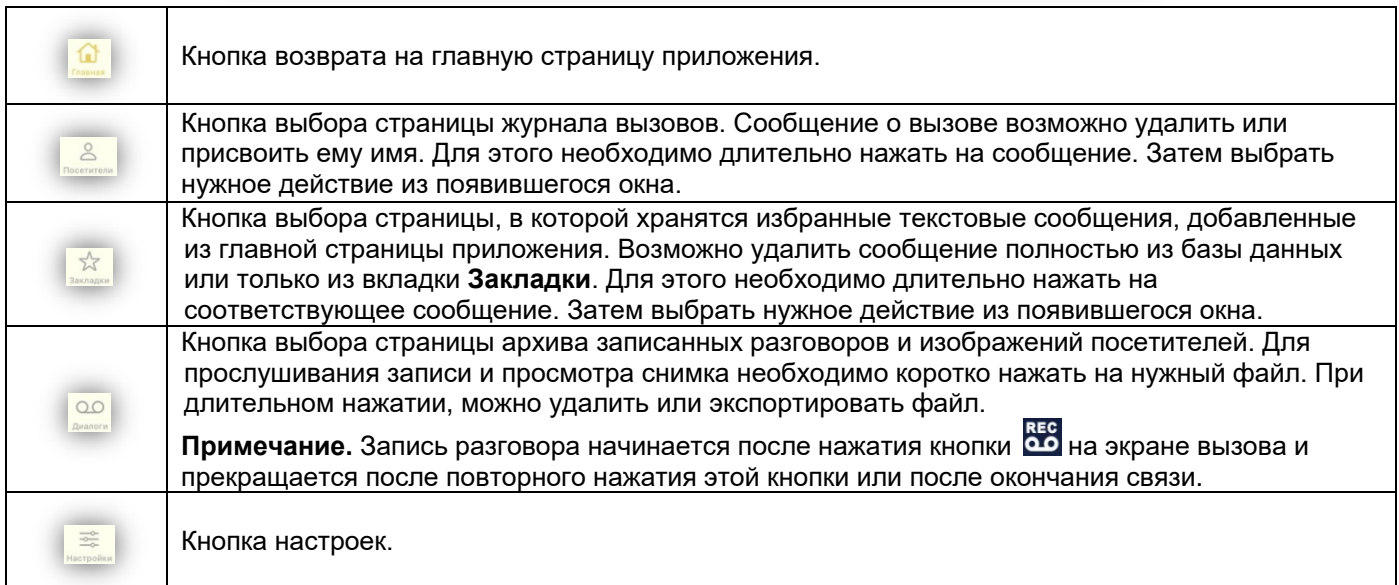

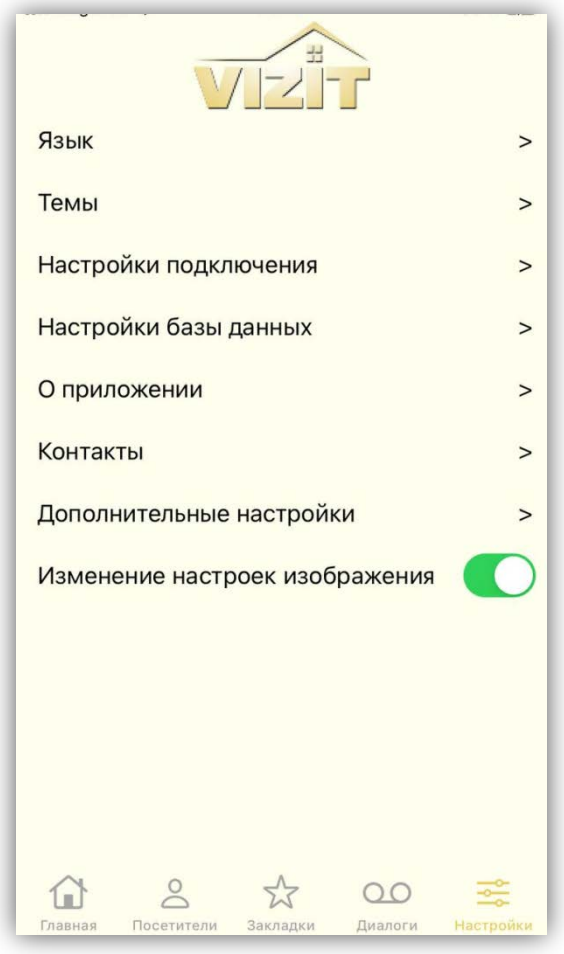

#### • **Выполните настройки.**

Для входа в настройки нажмите на кнопку настроек. Открывается страница настроек.

При необходимости, измените **язык** и **тему** (фон) страниц приложения. Выбор опции производится коротким нажатием на соответствующую опцию.

Во вкладке **Настройка база данных** предлагается удалить все сообщения, записи диалогов, очистить историю звонков.

Во вкладке **О приложении** размещена информация о версии приложения.

Во вкладке **Контакты** индицируются контактные телефоны, указанные в настройках подключения, например, телефоны обслуживающих организаций.

Во вкладке **Дополнительные настройки** помещены настройки изображения.

Переключатель **Изменение настроек изображения** включает или выключает возможность оперативного изменения яркости, контрастности и размера изображения во время вызова.

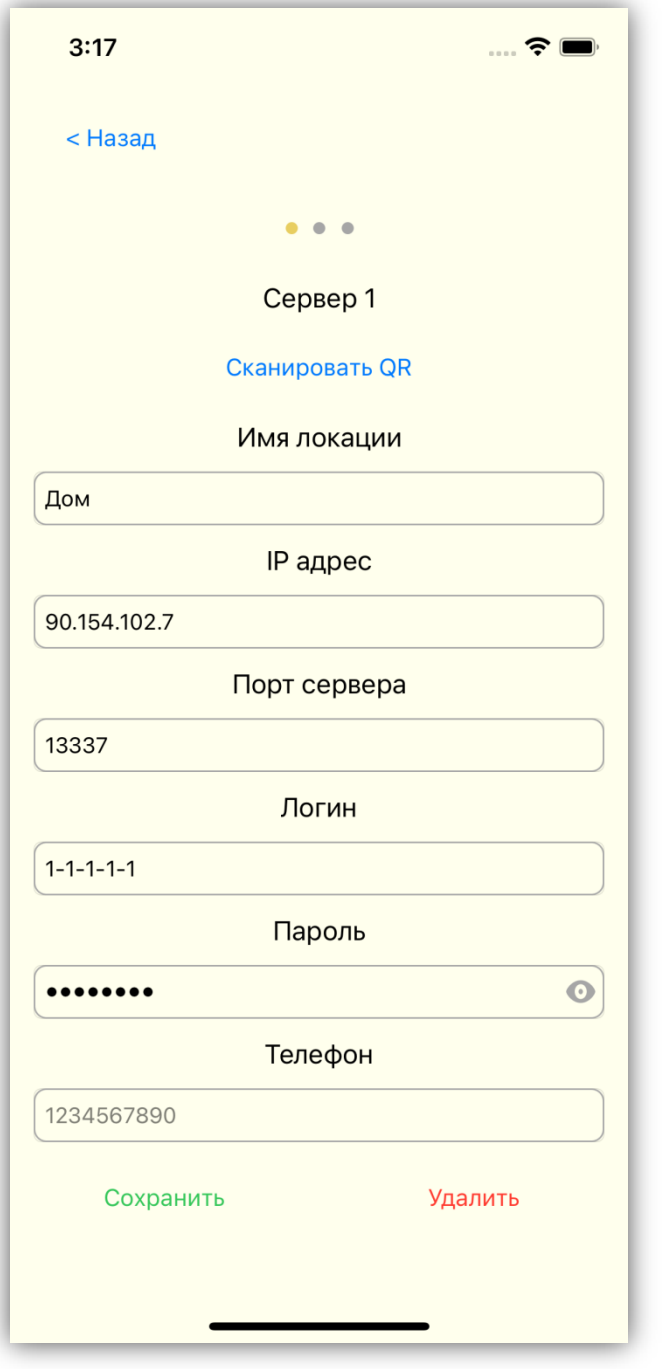

Для возврата в главную страницу нажмите кнопку .

Во вкладке **Настройки подключения** указываются данные необходимые для подключения к домофонам через **ОСВ**.

Нажмите на вкладку, открывается страница **Сервер 1**, в которой необходимо указать данные для подключения к домофону.

При необходимости подключения к ещё одному или двум домофонам, перейдите на страницу **Сервер 2** или **Сервер 3**. Выбор страницы производится свайпом вправо или влево.

Введите нужные данные одним из двух способов.

# **Способ 1.**

Для ввода данных, Вы можете воспользоваться распечаткой Вашей учётной записи, содержащей QR код. Распечатку обеспечивает Администратор обслуживающей организации, например, домофонной компании.

Нажмите кнопку **СКАНИРОВАТЬ QR**. Наведите камеру смартфона на QR код распечатки. После успешного считывания QR кода, все настройки появятся на экране.

### **Способ 2.**

Вы можете ввести настройки вручную.

Введите имя домофона, например, **Дом**. Максимальное количество символов в имени не должно превышать десяти.

Введите **IP адрес**, **Порт сервера**, **Логин**, **Пароль** и контактный **Телефон** обслуживающей организации. Необходимые данные предоставляет Администратор обслуживающей организации.

После ввода данных каждого домофона нажмите кнопку **СОХРАНИТЬ**.

Для удаления настроек подключения к домофону нажмите кнопку **УДАЛИТЬ**.

Для возврата в страницу настроек нажмите кнопку **Назад**.

- **Подключите приложение к домофонам.** Переместите движок переключателя вправо. В случае успешного подключения, соответствующий переключатель приобретает зелёный цвет.
- **Для закрытия приложения необходимо предварительно отключить подключения к домофонам**, иначе приложение будет продолжать работать в фоновом режиме.

#### **3. ОПИСАНИЕ РАБОТЫ ПРИЛОЖЕНИЯ**

<span id="page-5-0"></span>**Внимание!** Звонки посетителя с домофона на смартфон абонента (смартфоны абонентов) возможны при условии, что абонент (абоненты), проживающие в вызываемой квартире, зарегистрированы в **ОСВ**. Регистрация производится Администратором обслуживающей организации. Возможна регистрация до 9 абонентов в одной квартире. Смартфоны должны быть подключены к сети Wi-Fi, либо к мобильному интернету.

**Экраны приложения**

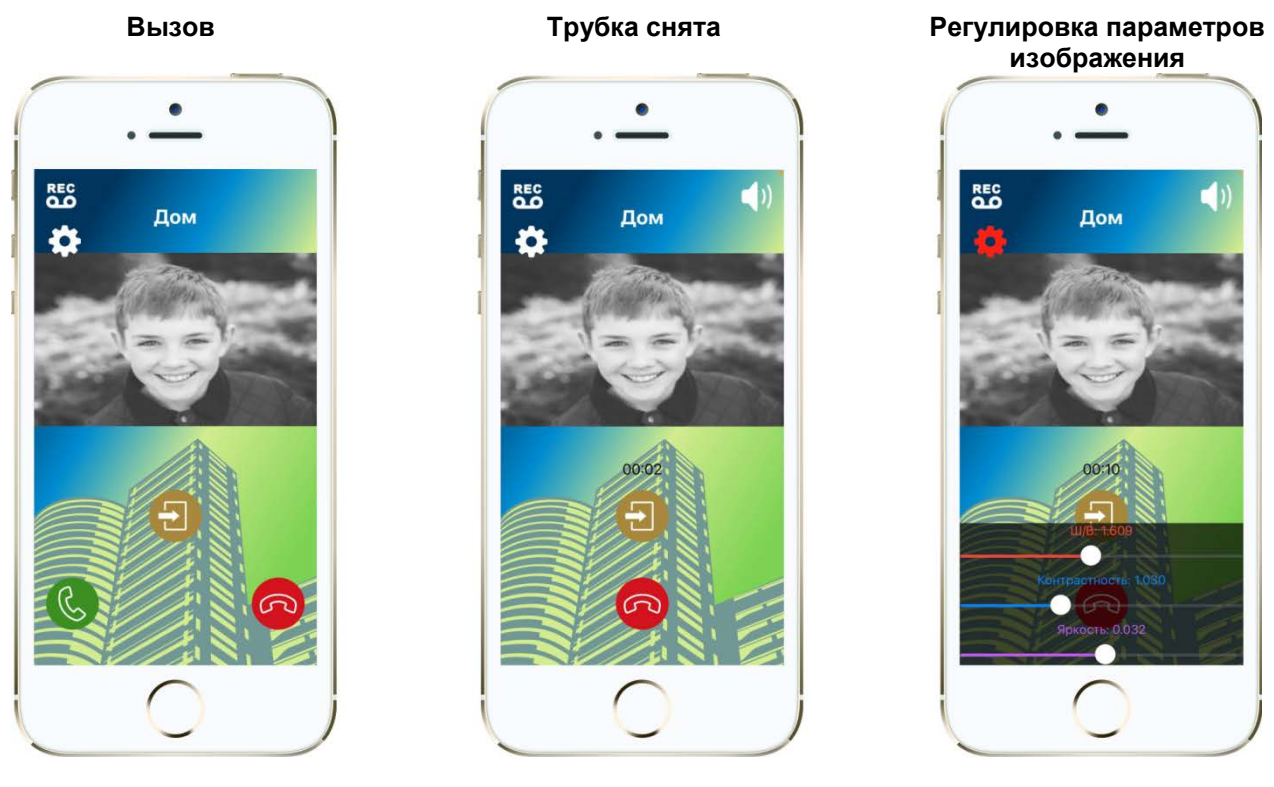

Описание значков на экране смартфона приведено в таблице:

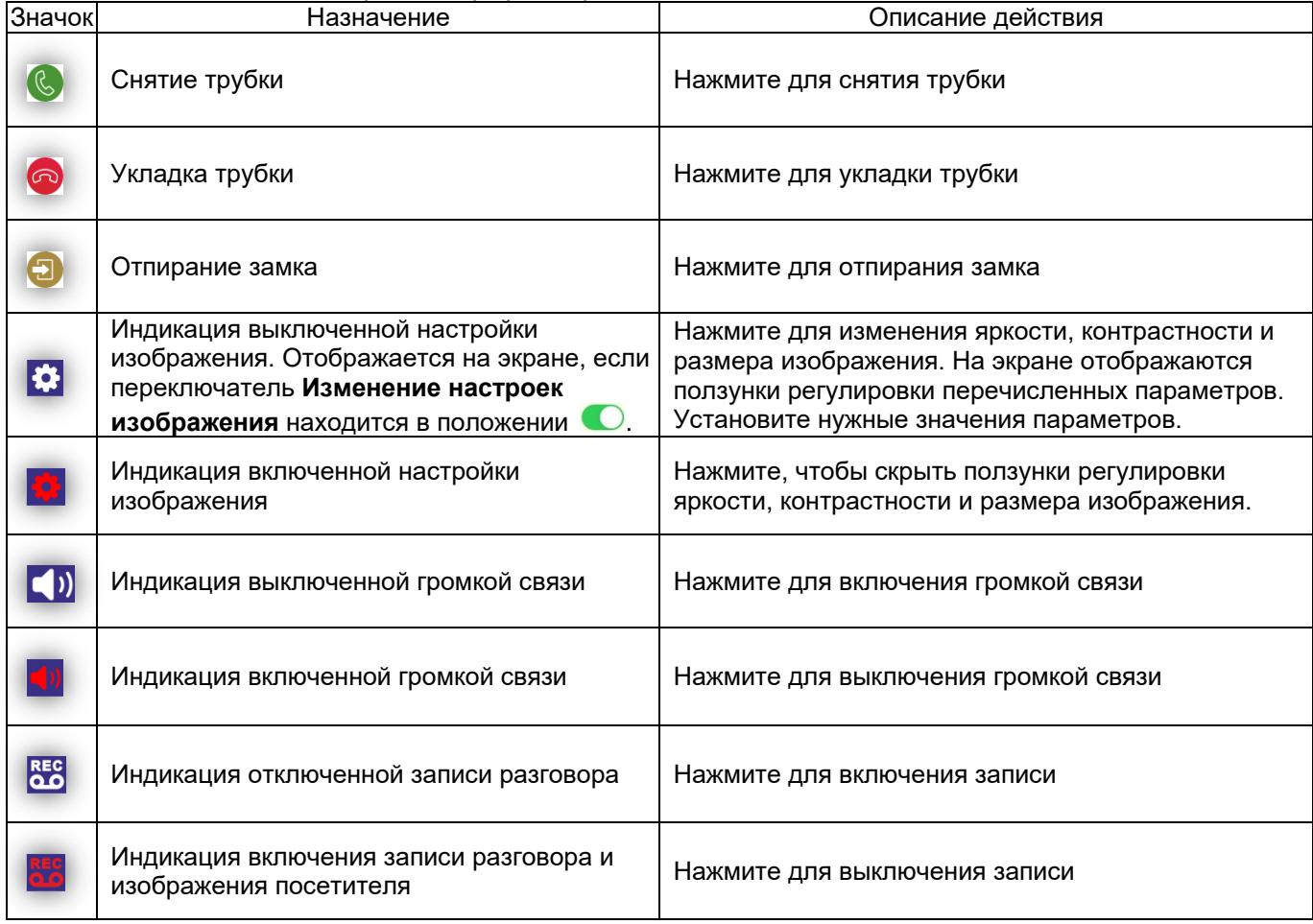

При наборе посетителем номера квартиры на блоке вызова, вызов одновременно поступает на абонентское устройство, установленное в этой квартире, а также на смартфон (смартфоны) зарегистрированного абонента. На экране смартфона отображается изображение посетителя в виде чёрнобелых слайдов, сменяющихся каждые 2 секунды.

#### **Примечания.**

- − Время вызова ограничено 100 секундами.
- − При сбросе вызова на смартфоне без снятия трубки, вызов продолжает поступать на абонентское устройство и на смартфоны других зарегистрированных для данной квартиры абонентов.

При снятии трубки смартфона вызов прекращается, в блоке вызова звучит сигнал, устанавливается аудиосвязь между абонентом и посетителем.

Абонент может дистанционно открыть замок входной двери как при снятой, так и при уложенной трубке во время вызова.

После укладки трубки связь прекращается. В смартфоне звучит сигнал окончания связи. **Примечание.** Время связи ограничено 80 секундами.